University of North Carolina Wilmington Office of Scholarships & Financial Aid

# User Manual Next Gen Scholarship Software

2018-2019 Academic Year

## TABLE OF CONTENTS

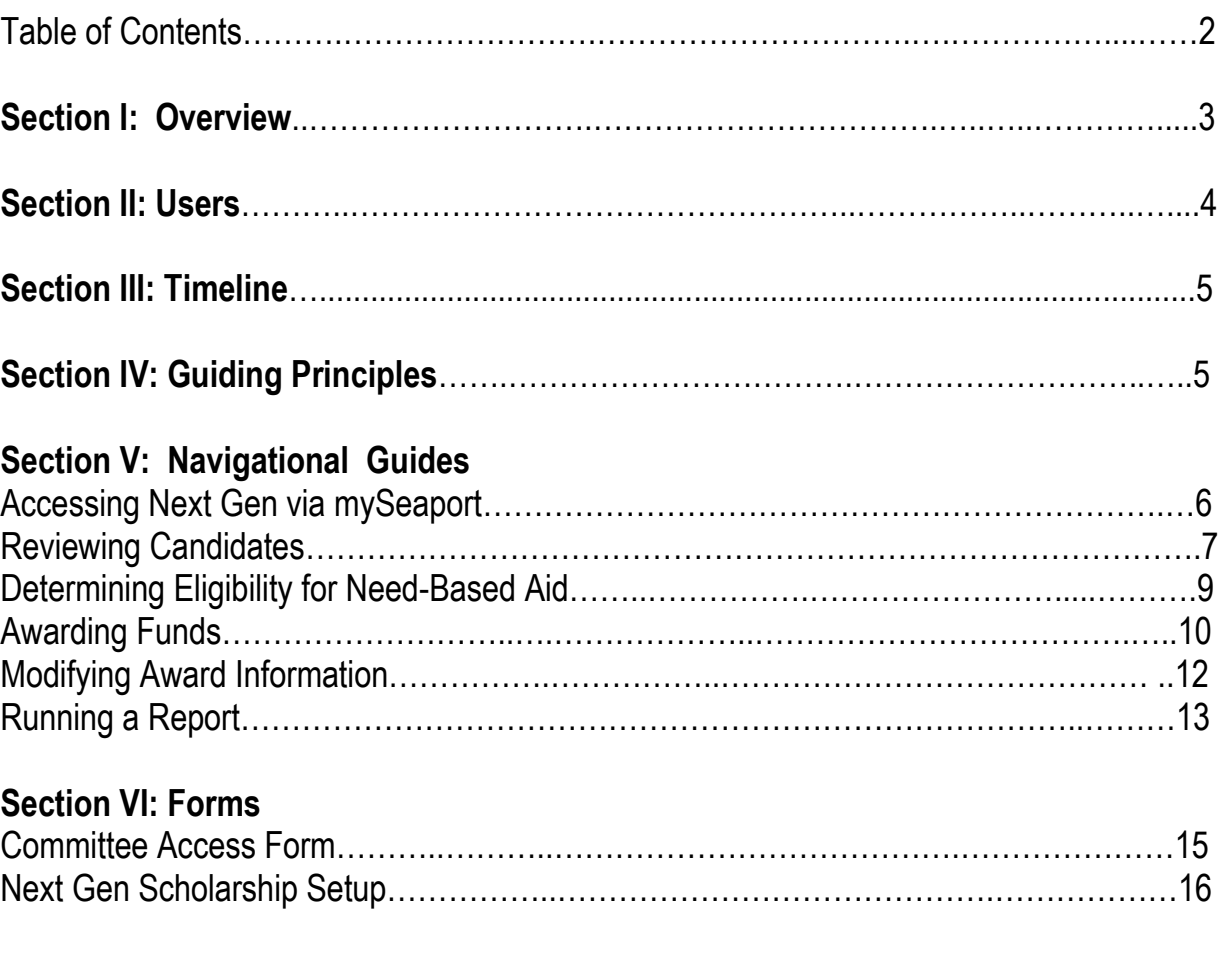

### SECTION I: OVERVIEW

### **CONTEXT**

Financial aid is money to help pay for expenses associated with obtaining college education. Financial aid includes grants, loans, work-study and scholarships. Scholarships are usually merit-based, but may also be need-based or a combination of both. The donor determines if a scholarship is merit or need-based at the time the scholarship is established.

The Office of Scholarships & Financial Aid (OSFA) is responsible for managing the application of student financial aid to students' financial aid in accordance with federal, state and institutional guidelines. There are limitations that guide the distribution of need- based aid. The Free Application for Federal Student Aid (FAFSA) is used to determine a students' eligibility for need-based aid. Students must complete the FAFSA in order to receive need-based aid. For questions regarding information within this manual, email [scholarships@uncw.edu](mailto:scholarships@uncw.edu) or call (910) 962-3177.

#### **PURPOSE**

Next Gen is a comprehensive software program that provides scholarship application, eligibility determination and awarding solutions within the OSFA.

*APPLICATION* - The software is available to users 24/7 and is accessible with a single sign on through the university's portal - mySeaport. Students can apply for multiple scholarships with a single application. Next Gen integrates stored in Banner as part of the candidate profile. For this reason, applicants are never asked to respond to questions for which the answer is known, such as major, GPA, number of completed hours and number of transfer hours, residency, etc. With embedded smart features, applicants bypass questions that do not pertain to them.

*ELIGIBILITY DETERMINATION* – Many scholarships have unique selection criteria. The software is able to restrict the applicant pool based upon the eligibility criteria and only display the applicant information for the eligible candidates. For need-based awards, departments are able to assess students' eligibility for need-based aid at the time of the deliberation.

*AWARDING* – Users at the department level identify award recipients, amounts and academic into the system enabling the generation of reports by OSFA Staff. After the OSFA staff reviews/confirms the award information, the award is added to the account of the student. Non-donor, departmental funds are also awarded within Next Gen. Use the Scholarship Setup Form (see page 16) to establish a non-donor fund. This is a fillable form accessible at: [www.uncw.edu/finaid/forms.](http://www.uncw.edu/finaid/forms)

This user manual is intended to address basic processes associated with the scholarship software. More detailed assistance is accessible within the Help Center of the software.

### SECTION II: USERS

### **TYPES OF USERS**

*Administrator* – Access level for system administrators, personnel in the Office of Scholarships & Financial Aid, University Advancement, and Academic Affairs Resource Management

*Committee Member* – Access level for individuals that review applicant information to determine eligibility and/or enter award information for recipients

*Student* – Access level for applicants

### **LEVELS OF USER ACCESS**

*Standard Member* – access to view candidate data and enter evaluation comments for candidates

*Chairperson (Award Only)* – access to view candidate data, enter evaluation comments for candidates and enter award information for recipients

*Chairperson (Evaluate and Award)* – access to view candidate data, enter evaluation comments for candidates, view evaluation comments of other committee members, and enter award information for recipients

### **GRANTING/CHANGING ACCESS**

The *COMMITTEE ACCESS FORM (*see page 15) is used to indicate individuals authorized to access funds within an org. The form is used to add users, change the level of access or remove access. This is a fillable form accessible at: www.uncw.edu/finaid/forms.

### **SECTION III: TIMELINE**

### **Application Dates**

December  $1<sup>st</sup>$  – application opens; March  $1<sup>st</sup>$  – application closes

### **Awarding Process**

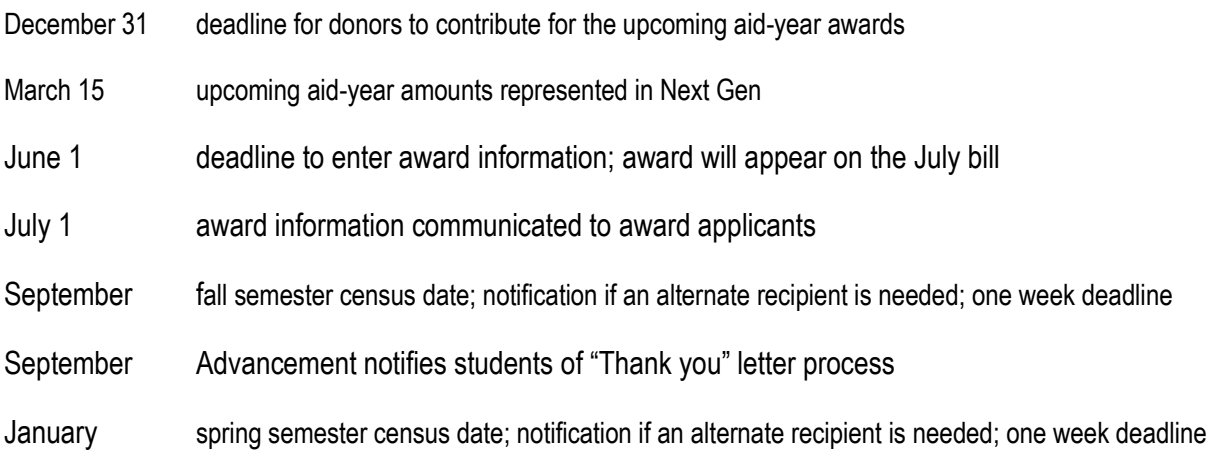

### SECTION **IV: GUIDING PRINCIPLES**

- Refer to the terms of the donor agreement to determine:
	- o eligibility criteria
	- $\circ$  ability to award full amount in fall or if the award should be split among the two semesters
	- $\circ$  if one candidate is required or if the award can be divided among multiple recipients
	- $\circ$  the award amount (set amount versus full available earnings)
- If the recipient is scheduled to graduate in the fall, award the spring recipient in the fall also.
- Identify an alternate in case the selected student does not enroll
- Make awards by the deadline. It may take up to 2 weeks to add award information to students' records, depending on the time of year. It may take an additional week for processing by the Student Accounts Office to facilitate the payment to the student.

### **Accessing Next Gen via mySeaport**

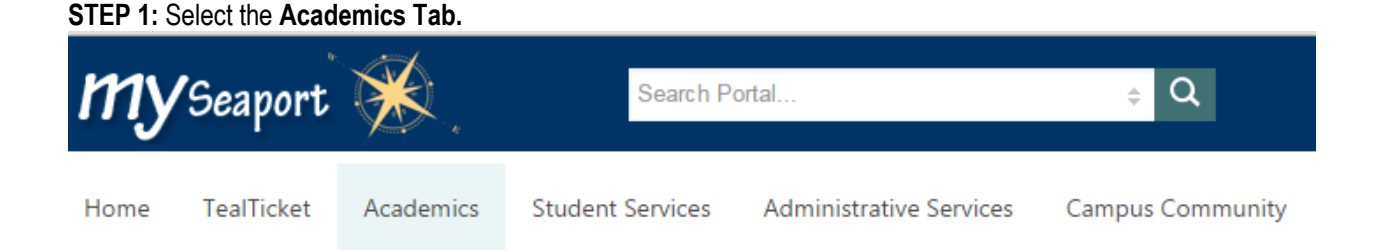

**STEP 2**: Scroll down to the Finaid Scholarships Tools bar and select **Scholarship Admin or Scholarship Committee,**  based upon your role. (NOTE: Faculty members and Administrative Staff within Academic Departments have the role *of Committee Member not Administrator*).

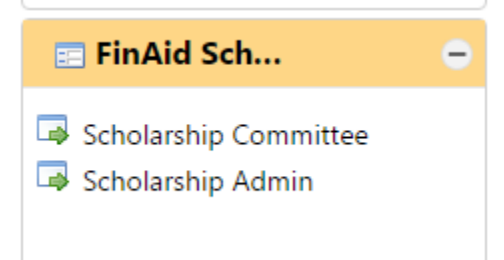

*This will take to you the scholarship software, the landing page for students.*

**STEP 3**: Select **Administration Home or Committee Home,** based upon your role, to be directed to your normal view.

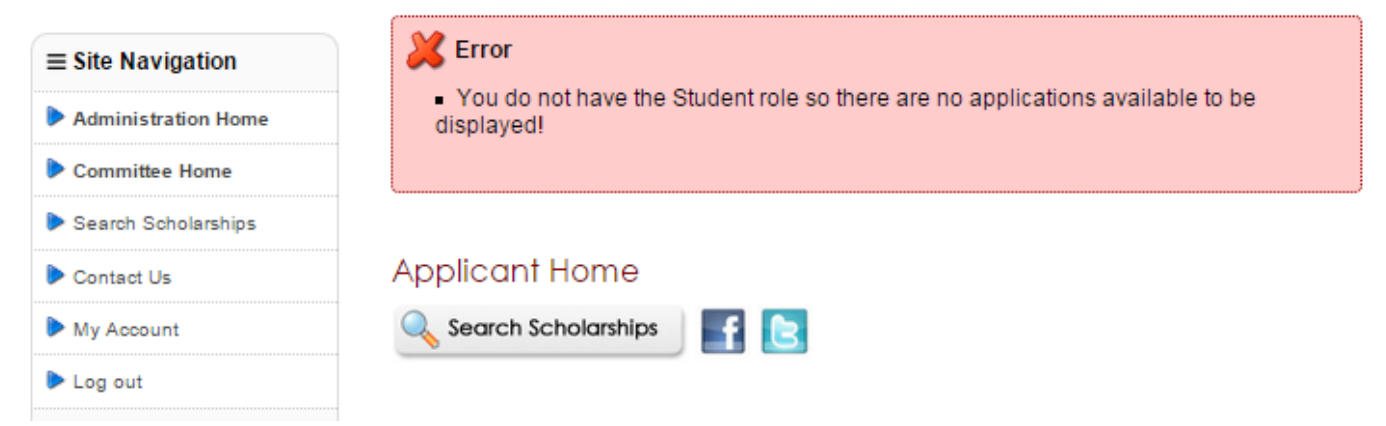

### **REVIEWING CANDIDATES**

Responses to questions asked on the scholarship application and student data stored in Banner may be viewed individually or collectively. To view a student's application, select the PDF icon beside the student's name to open their application in a separate window.

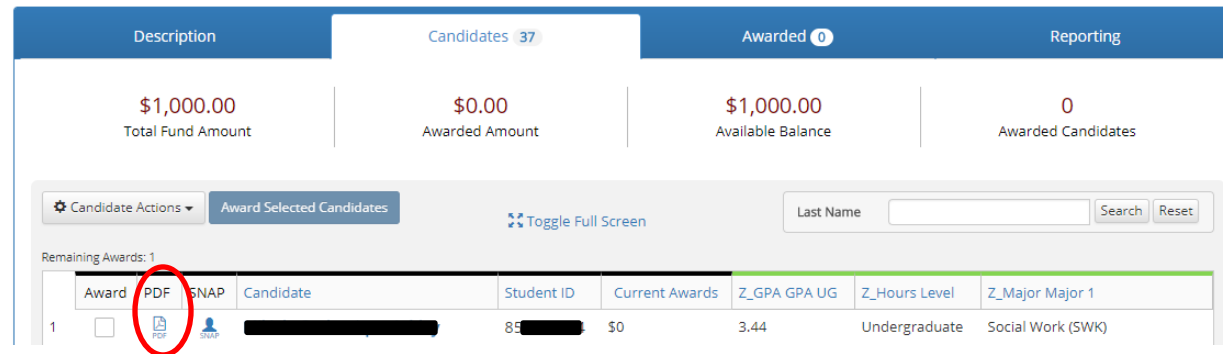

Alternatively, selecting the student's name will enable a review of the student's responses within the software.

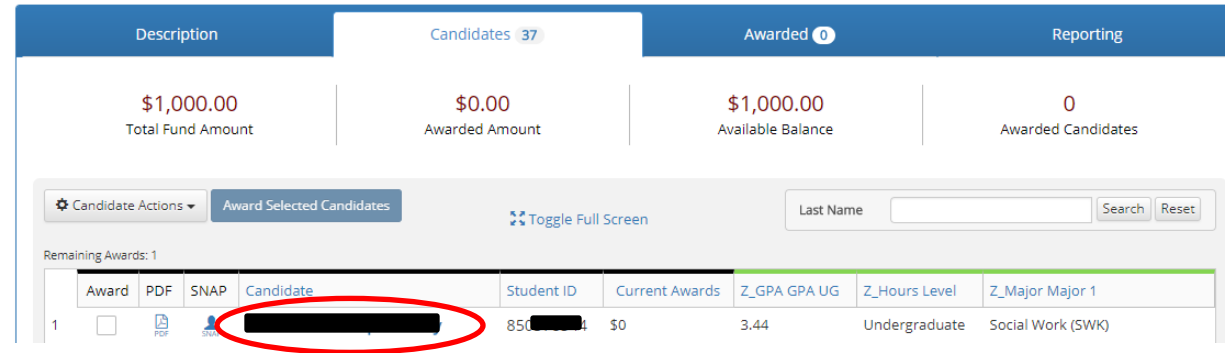

When reviewing the applicant pool collectively, the headings for the data appear along the bar.

 $\sqrt{2}$ 

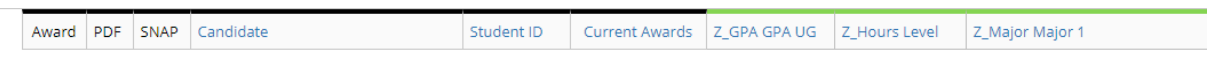

To modify the data that appears along the bar, select Set Display Preferences from the Candidate Actions drop down menu. *Items with the "Z\_" prefix are obtained from Banner.* 

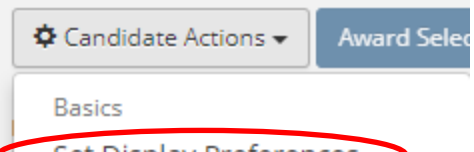

Set Display Preferences

Set Committee Preferences

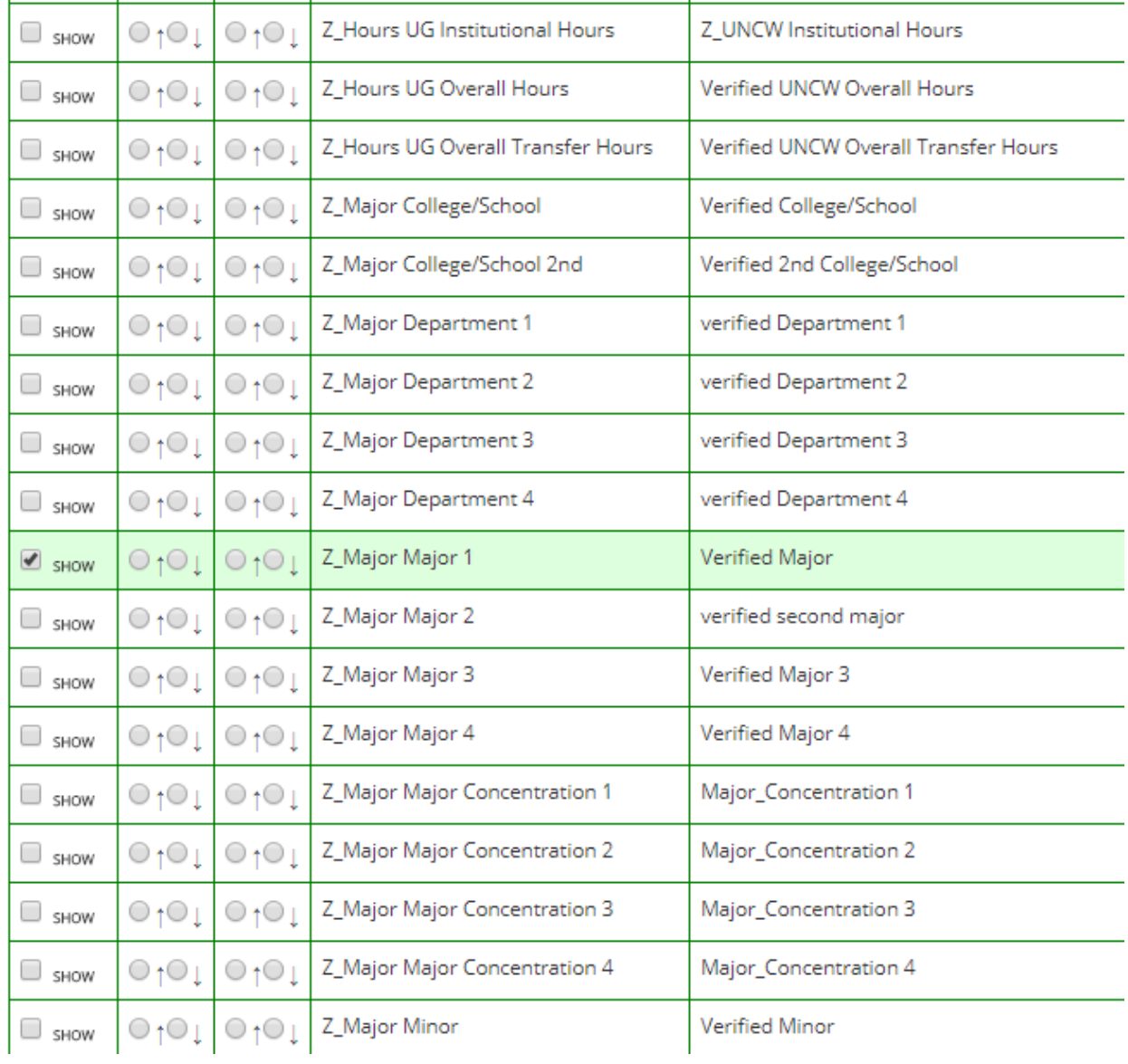

### **Determining Eligibility for Need-Based Aid in Next Gen**

The [Free Application for Federal Student Aid \(FAFSA\)](https://fafsa.ed.gov/) determines a student's eligibility for need-based aid. As the Office of Scholarships & Financial Aid receives completed FAFSA files from the U.S. Department of Education, the results will become available in the Next Gen scholarship software. *For Graduate Programs, the Tuition Scholarship for Need in Next Gen displays students that are eligible for need-based aid. To refresh the system, from the Candidates* Tab*, open the Candidate Actions drop down menu and select Perform Matching.* 

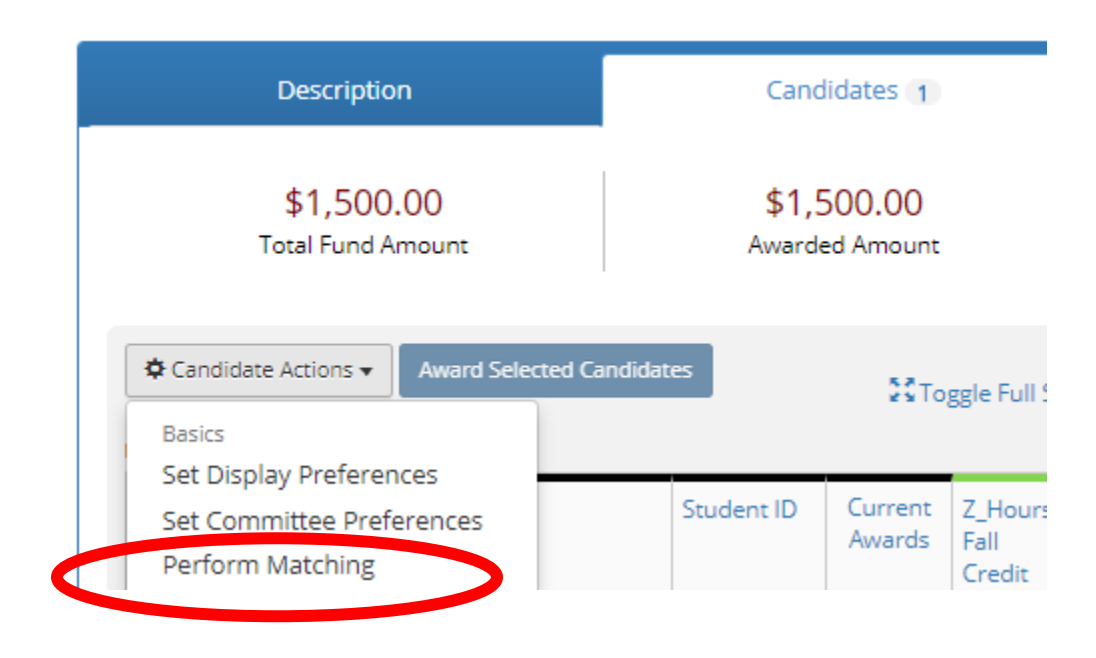

To determine a student's level of need (how much need-based aid a student may receive), use the following computation:

### **Cost of Attendance – EFC = Amount of need-based aid a student may receive**

Information regarding the cost of attendance and various tuition and fees rates are published on UNCW webpages maintained by the [Office of Scholarships & Financial Aid a](http://www.uncw.edu/finaid/)nd the [Student Accounts Office.](http://uncw.edu/studentaccounts/)

### **AWARDING FUNDS**

Select *My Committees* from the *Awarding* Tab and select the appropriate committee option.

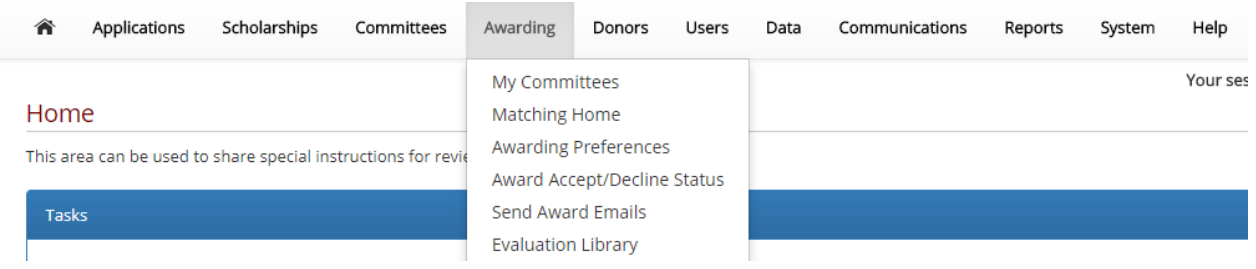

Select the appropriate scholarship item. In this example, Z-Test 2 is the scholarship item.

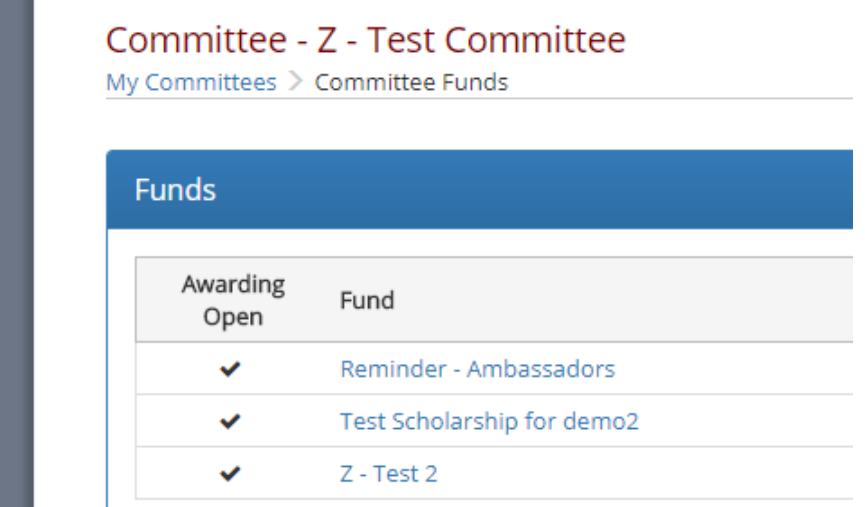

From the *Candidates'* Tab, select the open box by the name of the student(s) that will receive funding. Select the Award Selected Candidates tab.

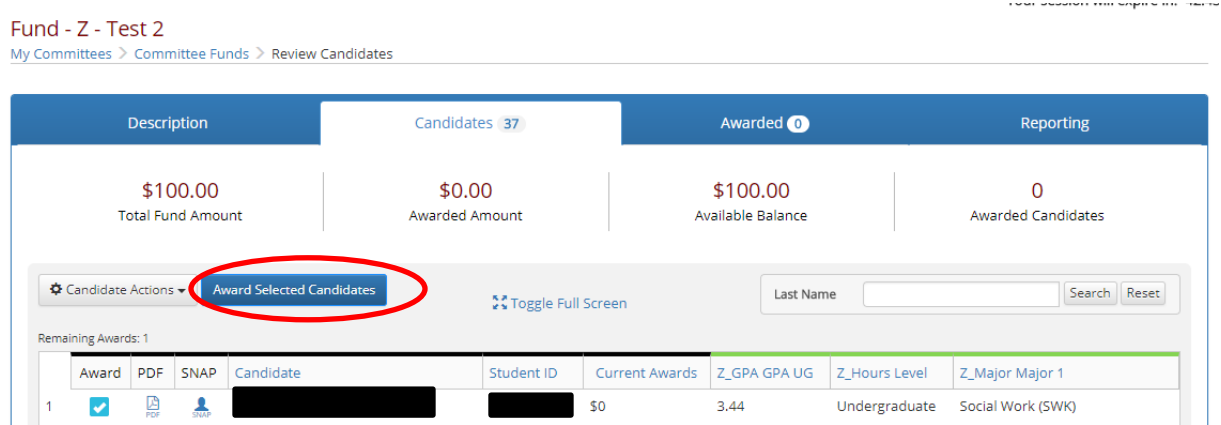

Enter the award amount as an annaul award; select Save Award Information. *Note: Only use the boxes for specific terms if the fall and spring recipient are different students.*

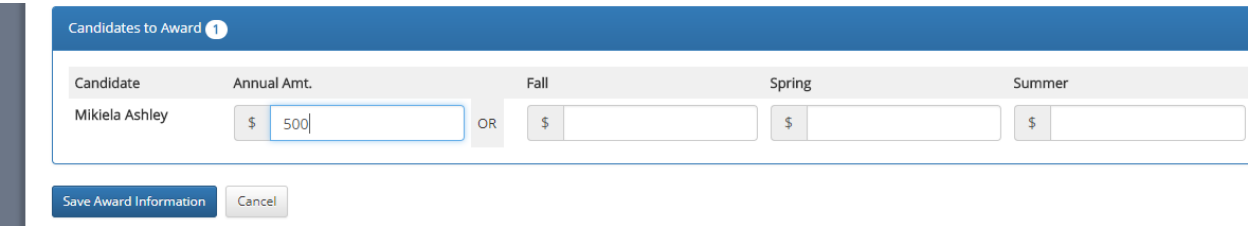

To add a name that does not appear as a candidate, from the *Candidate Actions* drop down menu, select *Import Candidate* and type the student's name. Click *Import* and follow the instructions above to award.

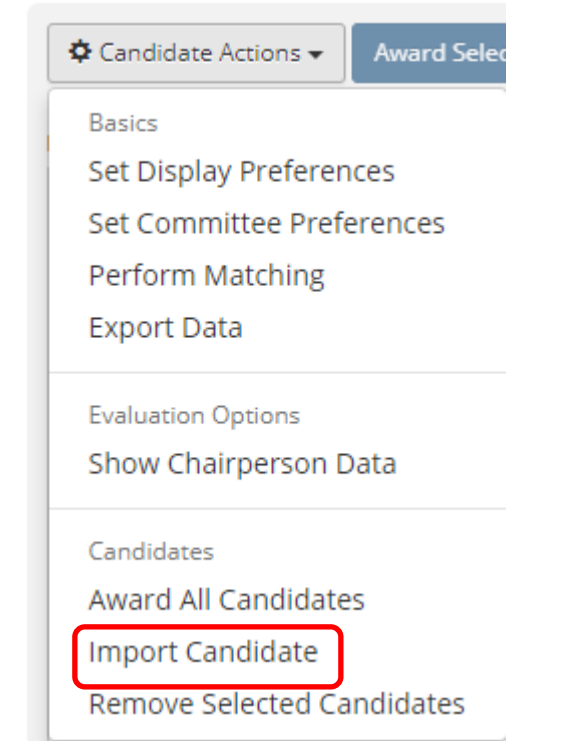

#### Import Candidate - Z - Test 2 Search by Name madison lindsey Search  $(1D:850)$ @uncw.edu) Import

#### **MODIFYING AWARD INFORMATION**

To change an award amount (modify or remove), from the *Awarded* Tab, select the **Modify/Withdraw Awards** button.

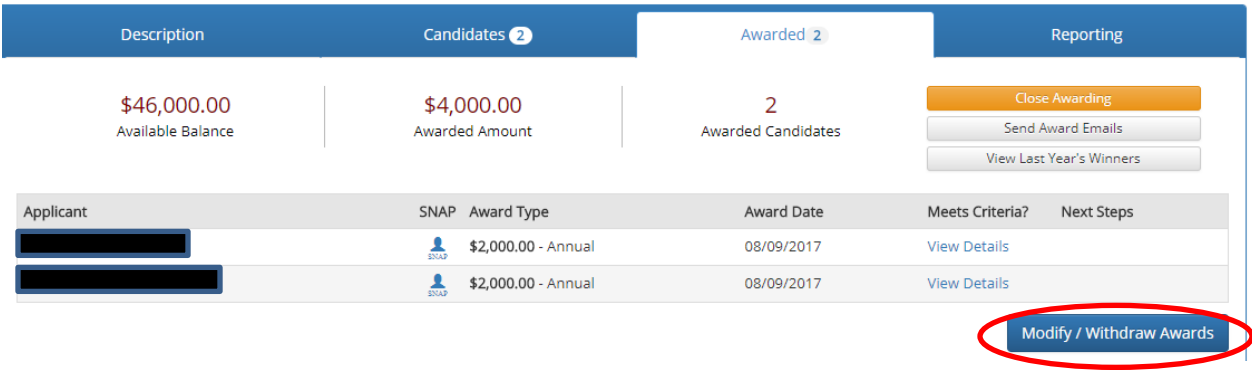

Select the open box by the student's name.

- If removing the entire award amount, select the **Withdraw** button.
- If reducing or increasing the amount, select the **Modify/Selected Awards** button.

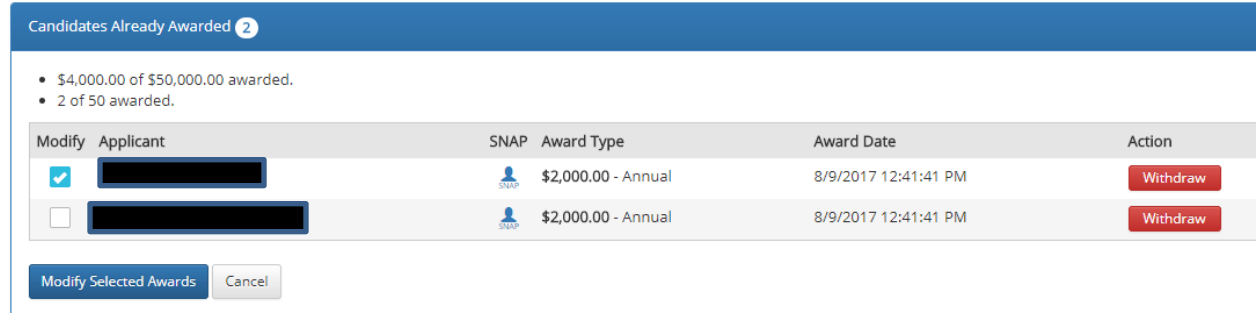

Update the award information, as needed. Select **Save Award Information**.

### **RUNNING A REPORT**

On the *Reporting Tab*, select the desired items to appear on the report from among the options for *Field Selection*.

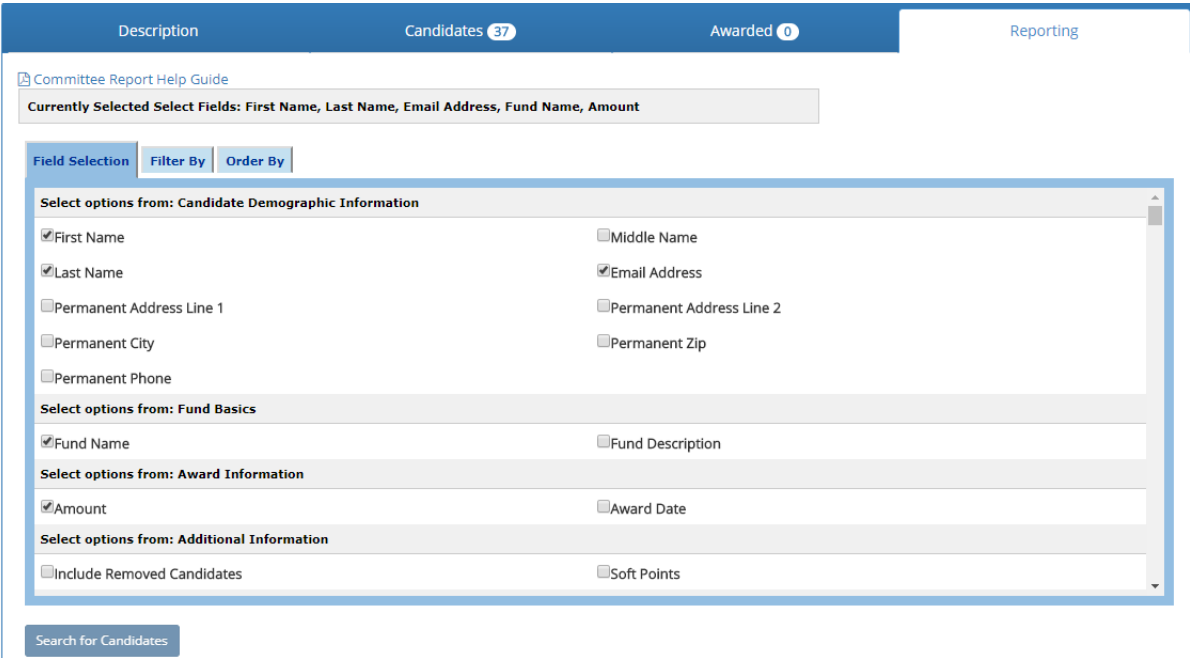

On the **Filter By** tab, choose the scholarship items for the report then select Search for Candidates. The information may be exported as an Excel file.

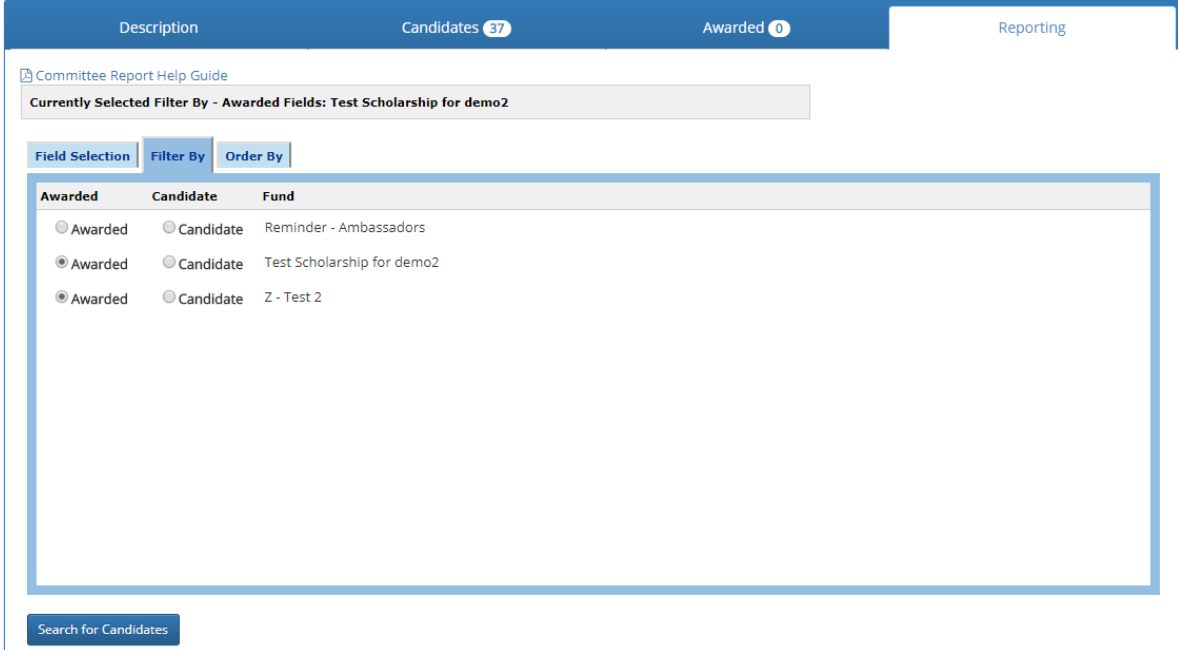

A second way to generate reports is from the *Candidates' Tab.* By selecting *Export Data*, the categories along the data bar will populate and provide the option to export the data to Excel.

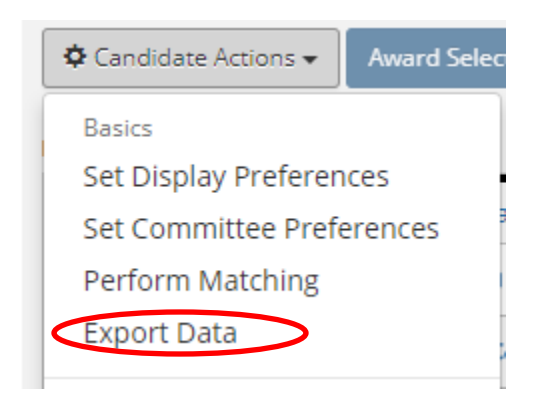

#### Candidate list for "Z - Test 2"

Export to Excel

Print Candidate List

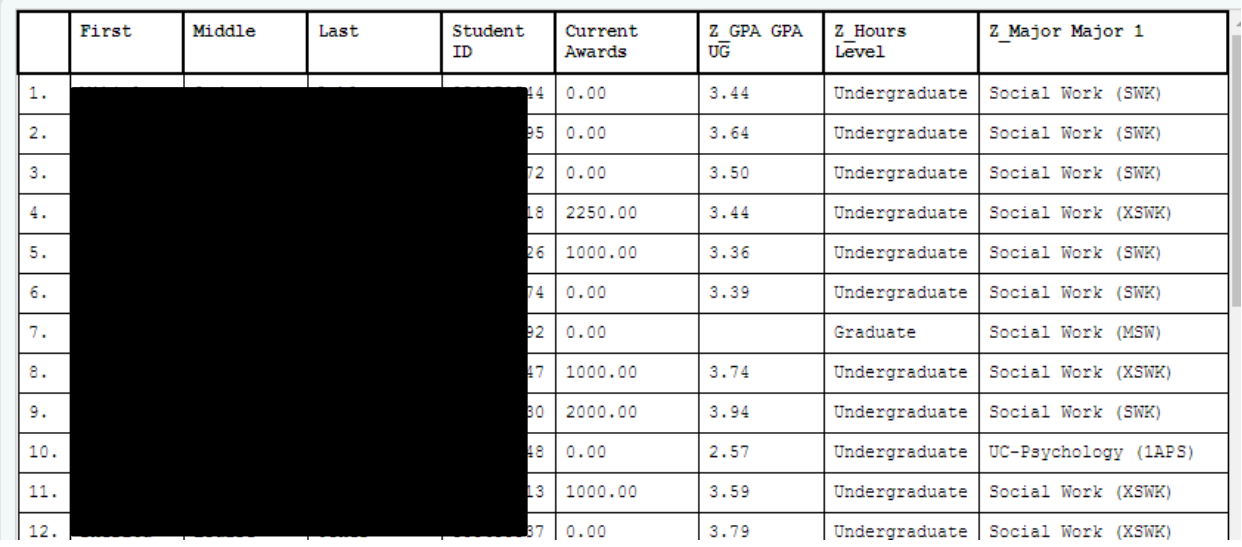

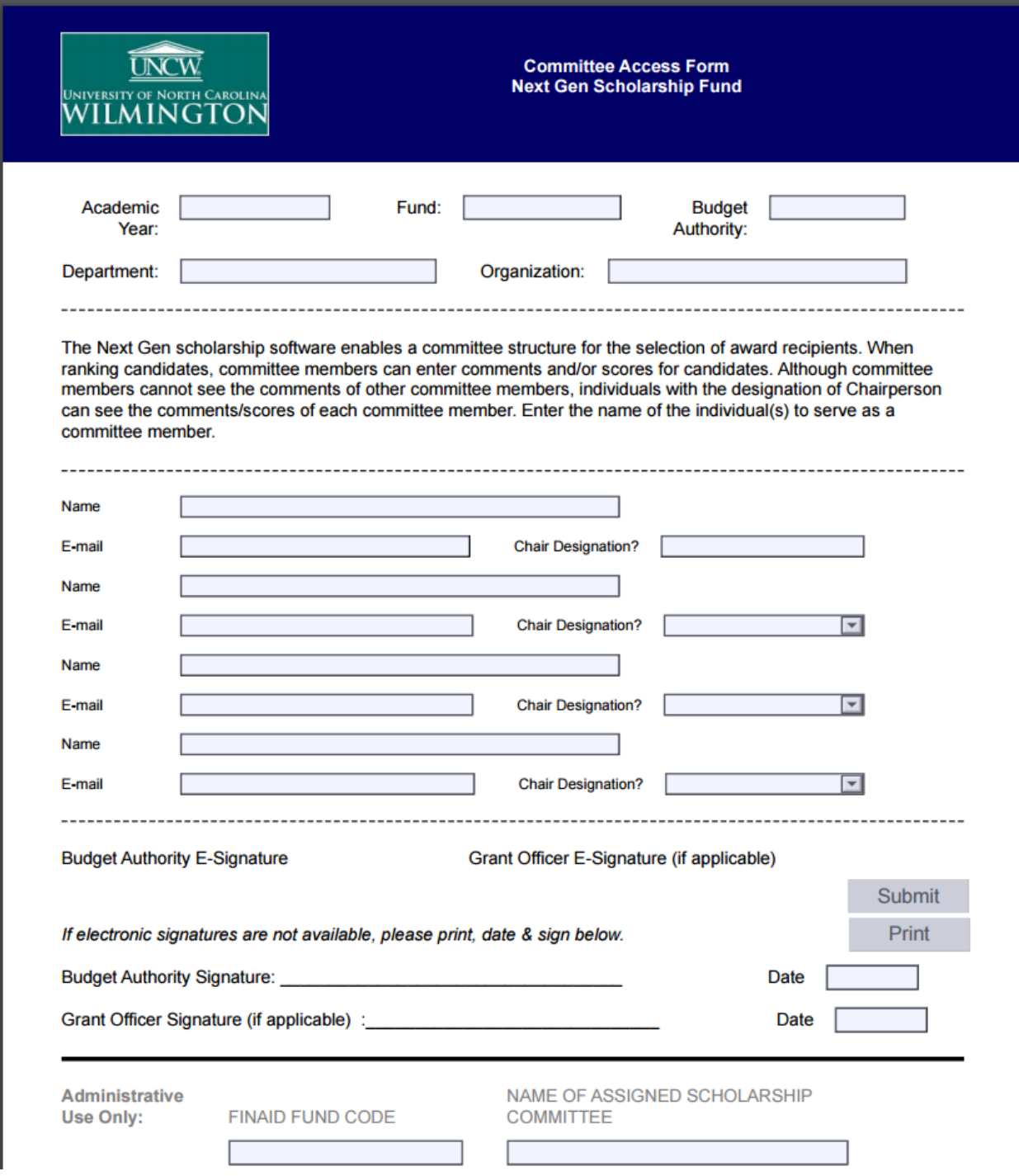

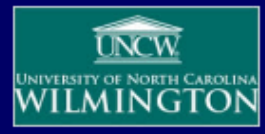

# Next Gen<br>Scholarship Item Setup

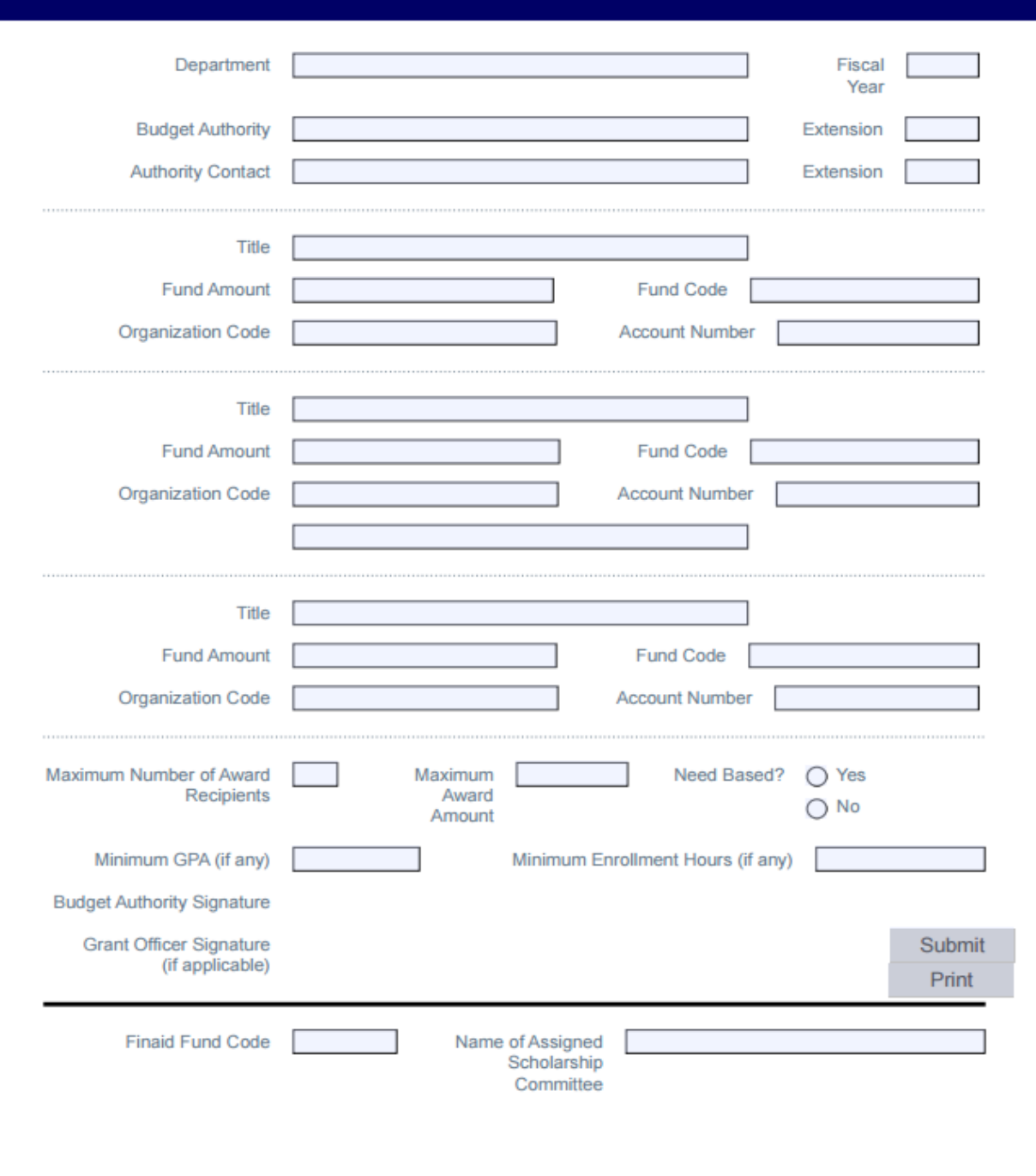

Revised September 26, 2017